## **Système Estreemo**

**Petit guide pratique à l'intention des personnes participant aux réunions virtuelles du Conseil d'administration du PAM** *(Dernière mise à jour: 6 août 2020)*

## **1. Introduction**

Face à la pandémie de COVID-19, le Secrétariat du Conseil d'administration du PAM s'est doté de plusieurs instruments qui lui permettront de tenir au cours des prochains mois des réunions virtuelles avec les États membres. Le présent document fournit des conseils techniques à l'usage des participants qui suivront les réunions via Estreemo. Veuillez noter qu'**il ne peut y avoir plus d'un représentant par délégation connecté en même temps à Estreemo**.

# **2. Appui technique (assistance virtuelle)**

Nous conseillons à tous les participants de lire ce guide avant de prendre part à une réunion virtuelle. Toutefois, s'ils ont besoin d'une assistance technique pour utiliser ce système, les délégués peuvent communiquer avec le Secrétariat du Conseil d'administration en envoyant un courriel à l'adresse [wfpsecretarytotheeb@wfp.org,](mailto:wfpsecretarytotheeb@wfp.org) avec copie à [martin.gilliland@wfp.org](mailto:martin.gilliland@wfp.org) et [elisa.grifoni@wfp.org.](mailto:elisa.grifoni@wfp.org)

En cas de problème technique, afin qu'une solution puisse être promptement apportée, nous vous prions de bien vouloir nous indiquer ce qui suit:

- i. votre nom et votre pays;
- ii. votre numéro de téléphone (*au cas où nous devrions vous appeler*);
- iii. le système avec lequel vous rencontrez des difficultés (*Estreemo*);
- iv. une brève description du problème rencontré et une capture d'écran (*cela nous aidera à trouver une solution aussi rapidement que possible*).

## **3. Conseils pratiques et autres consignes**

#### **Bon à savoir – les 10 points essentiels**

- 1. Dans la mesure du possible, utilisez une connexion Ethernet (filaire) plutôt que le Wi-Fi.
- 2. Si vous utilisez une connexion Wi-Fi, assurez-vous qu'elle est exclusivement dédiée au dispositif que vous utilisez pour la réunion virtuelle et déconnectez tous les autres appareils (Smart TV, téléphones portables, etc.).
- 3. Important: fermez toutes les applications dont votre appareil est doté (en particulier les applications telles qu'une connexion VPN privée, la messagerie électronique, Skype, WhatsApp, etc.) et ne lancez Google Chrome qu'au moment de participer à une réunion virtuelle. Veillez également à ne pas ouvrir le système de webdiffusion du PAM lorsque Estreemo est activé sur votre appareil.
- 4. Réglez le volume de vos haut-parleurs à 75% (vous pourrez l'augmenter ou le diminuer durant la réunion).
- 5. Pour la qualité de la vidéo, assurez-vous que l'arrière-plan est de couleur unie (pas de fenêtre ou de porte ouverte), que l'éclairage est bon (pas d'ombres) et qu'il y a aussi peu de distractions visuelles que possible.
- 6. Utilisez un casque d'écoute équipé d'un microphone intégré de bonne qualité afin que la qualité sonore soit meilleure, et pour préserver cette qualité, veillez à éviter que le microphone ne frotte sur votre col. L'utilisation d'un microphone directionnel permet de limiter les bruits parasites.
- 7. Éliminez les bruits de fond et autres interférences acoustiques (installez-vous dans une pièce dont les portes et les fenêtres sont fermées pour éviter les bruits extérieurs); par exemple, mettez sur silencieux les téléphones portables et coupez les notifications sur tout autre appareil à proximité, afin d'éviter les distractions pour les interprètes et pour vous-même au moment de votre prise de parole.
- 8. Efforcez-vous de parler plus lentement que d'habitude afin que chaque mot puisse être entendu.
- 9. Pour établir un contact visuel avec les participants, regardez la caméra.
- 10. Veuillez faire parvenir à l'avance vos déclarations ou interventions au Secrétariat du Conseil d'administration afin qu'elles soient transmises aux interprètes, qui s'y référeront tout en suivant les propos tenus (la stricte confidentialité des déclarations sera assurée jusqu'à ce qu'elles aient été prononcées). Le fait de les communiquer à l'avance permet de pallier en partie les problèmes d'écoute dus à une mauvaise connexion Wi-Fi.

#### **Consignes concernant Estreemo**

- 1. Pour vous connecter, utilisez un ordinateur portable ou un ordinateur de bureau, **pas** une tablette ou un téléphone portable.
- 2. **Important - Saisissez toujours manuellement** l'identifiant de la salle de conférences, le nom d'utilisateur et le mot de passe, et **n'utilisez pas** les informations enregistrées lors d'une précédente utilisation.
- 3. Lorsqu'un message apparaît à l'écran, veuillez cliquer sur "Allow" pour autoriser l'activation de la caméra et du microphone; à défaut, les autres participants ne vous entendront et ne vous verront pas lorsque vous aurez la parole.
- 4. Pour modifier la taille de la vidéo à l'écran, allez dans les réglages de Google Chrome et utilisez les boutons plus et moins au niveau du paramétrage du zoom, ou bien cliquez sur l'icône du mode plein écran (voir la capture d'écran ci-après).

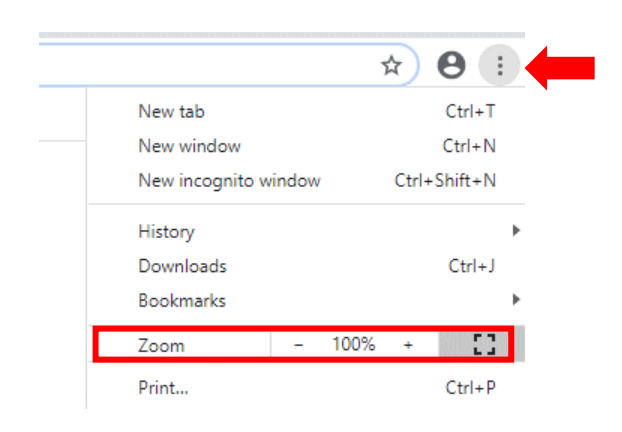

## **Présentation – Obtenir un siège virtuel dans le système Estreemo**

*But: ces conseils s'adressent aux membres du Conseil qui participeront aux sessions virtuelles du Conseil via Estreemo. Veuillez noter que le système Estreemo repose sur une technologie différente de celle utilisée par d'autres applications souvent employées pour les vidéoconférences, comme Zoom ou Microsoft Teams. Cette technologie de diffusion en continu a été mise au point pour garantir aux utilisateurs une meilleure qualité du son et de l'image; toutefois, elle comporte un léger décalage dans la transmission du son et de l'image. Il est donc conseillé aux utilisateurs du système d'en tenir compte lors de leurs interventions.*

## **Équipement nécessaire**

- Ordinateur portable ou ordinateur de bureau. **N'utilisez pas** une tablette ou un téléphone portable pour vous connecter.
- Une connexion Internet solide et fiable haut débit filaire ou sans fil (Wi-Fi)
- Des haut-parleurs et un microphone intégrés ou avec prise USB
- Une webcam standard ou à haute définition intégrée ou avec prise USB
- Navigateur Internet: Google Chrome

## **Systèmes d'exploitation pris en charge**

- Mac OS X avec Mac OS 10.11 ou suivants
- Windows 10
- Windows 8 ou 8.1
- Windows 7

### **Pour les utilisateurs de Windows et de MacOS**

• Téléchargez la dernière version de Google Chrome, disponible ici: [https://www.google.com/intl/en\\_us/chrome/](https://www.google.com/intl/en_us/chrome/)

## **Petit manuel d'utilisation de l'interface Estreemo**

## **Étape 1 – Se connecter**

Dans Google Chrome, allez à l'adresse du **lien à usage unique pour la réunion** qui figure dans l'invitation provenant de l'adresse [WFPSecretarytotheeb@wfp.org.](mailto:WFPSecretarytotheeb@wfp.org) *Ce lien à usage unique n'est valable que pour la ou les rencontres mentionnées dans l'invitation*.

Vous trouverez le lien à usage unique à utiliser dans l'invitation à la réunion envoyée aux membres.

Important: avant de saisir votre identifiant et votre mot de passe, rafraîchissez votre navigateur en suivant l'une des méthodes ci-dessous:

#### **Windows**

- $\circ$  Méthode 1: Appuyez sur la touche CTRL et cliquez sur l'icône Actualiser cette page ( $\circ$ ) à l'aide de la souris
- o Méthode 2: Appuyez en même temps sur les touches CTRL et F5

#### **Mac OS**

- $\circ$  Méthode 1: Appuyez sur la touche Maj û et cliquez sur l'icône Actualiser cette page ( $\circ$ ) à l'aide de la souris
- o Méthode 2: Appuyez en même temps sur les touches ⌘ Cmd et ⇧ Shift puis appuyez sur R
- **Important**: Le système vous demandera l'autorisation d'utiliser votre webcam (voir la capture d'écran ci-dessous). Cliquez sur *Allow* (Autoriser).

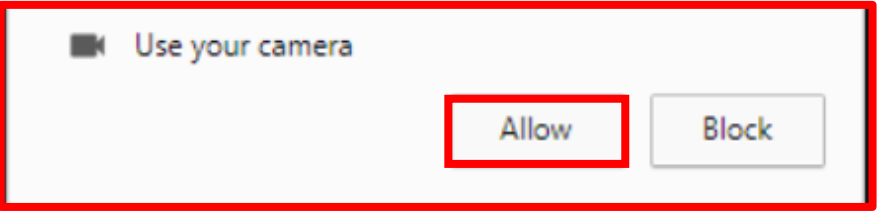

- Puis, à la fenêtre suivante, insérez le **code à usage unique de la salle de conférences (que vous trouverez dans la lettre d'invitation à la réunion en question).** Lorsque vous démarrez une session, **veillez à toujours saisir** le code de la salle de conférences et à **ne pas réutiliser les informations précédemment enregistrées.**
- Cliquez sur *Connect* (lancement de la connexion du serveur).

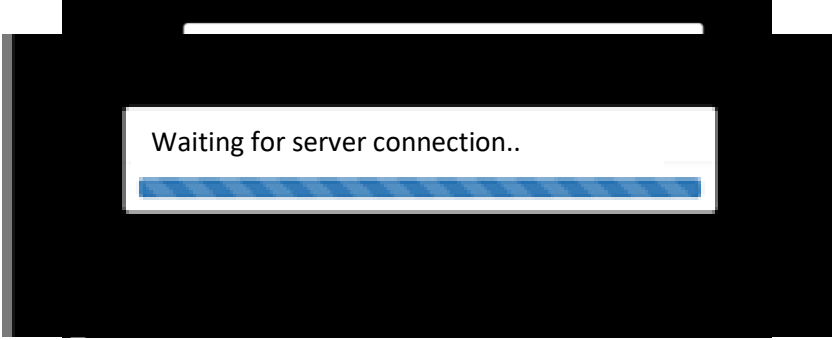

## **Étape 2 – Identifiant et mot de passe**

- Insérez l'**identifiant** et le **mot de passe** que vous aura fournis le Secrétariat du Conseil d'administration du PAM, puis cliquez sur *Login* (connexion); **veillez à toujours saisir** l'identifiant et le mot de passe et à **ne pas réutiliser les informations déjà enregistrées.**

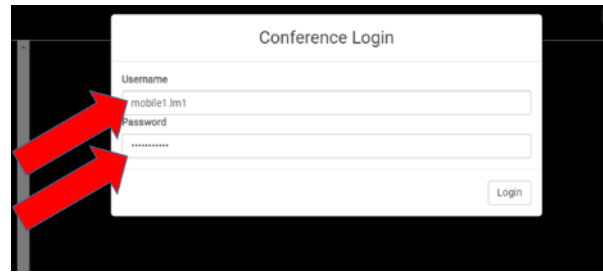

## **Étape 3 – Langue et orateurs**

Vous êtes maintenant connecté(e) au système et vous allez voir la salle principale.

- Sélectionnez la langue de votre choix en bas de l'écran (voir la flèche rouge ci--dessous); *Remarque*: *le système indique toutes les langues disponibles.*

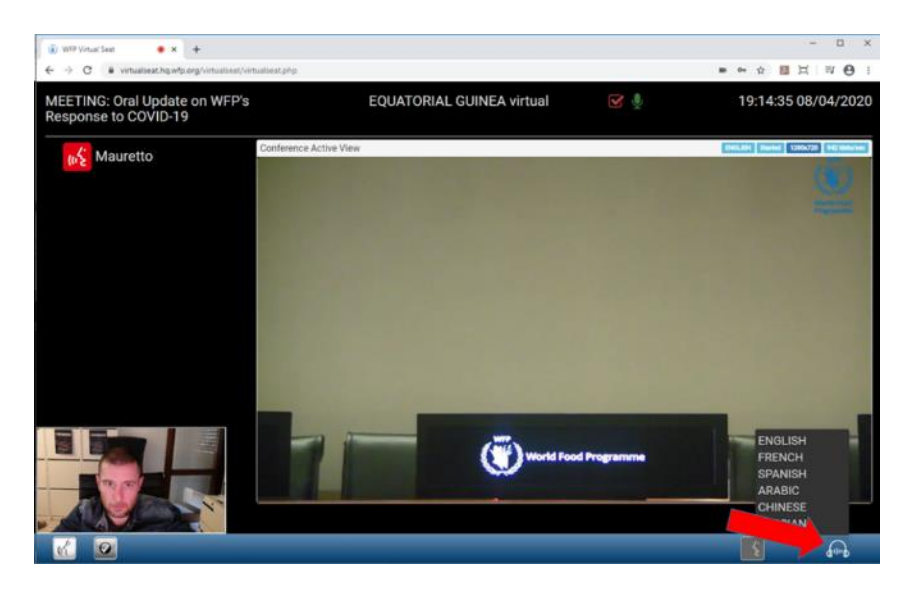

Dans la colonne de gauche, le nom de l'orateur qui est en train d'intervenir apparaît en **ROUGE**;

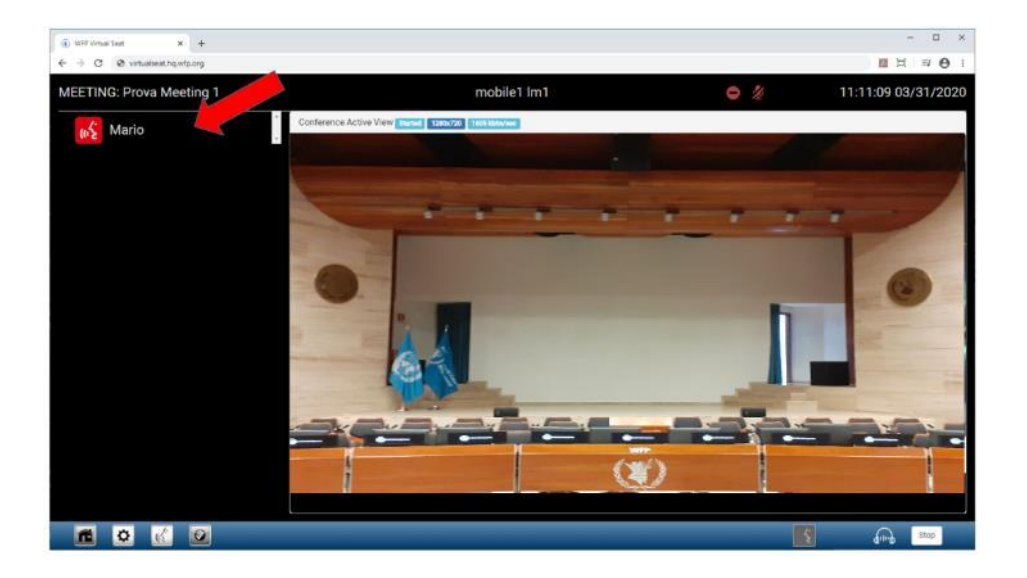

#### **Étape 4 – Demander la parole**

- Pour demander la parole, cliquez sur le bouton signalé par la flèche **ROUGE**;

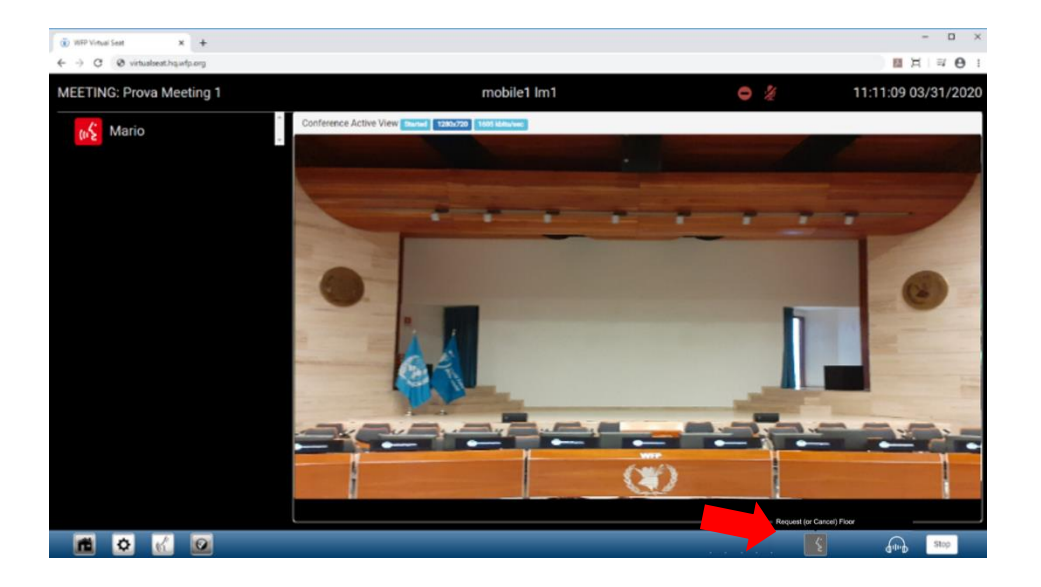

- Le texte "*request floor*" ou "*cancel floor*" (demander la parole ou annuler la demande) apparaît lorsque vous passez la souris sur ce bouton; ainsi, il est plus facile pour le participant de demander la parole ou d'annuler sa demande et pour le technicien central présent dans l'Auditorium d'allumer et de couper le microphone, comme cela se fait habituellement au Conseil.

Votre nom sera alors inséré dans la liste des orateurs, en **VERT**;

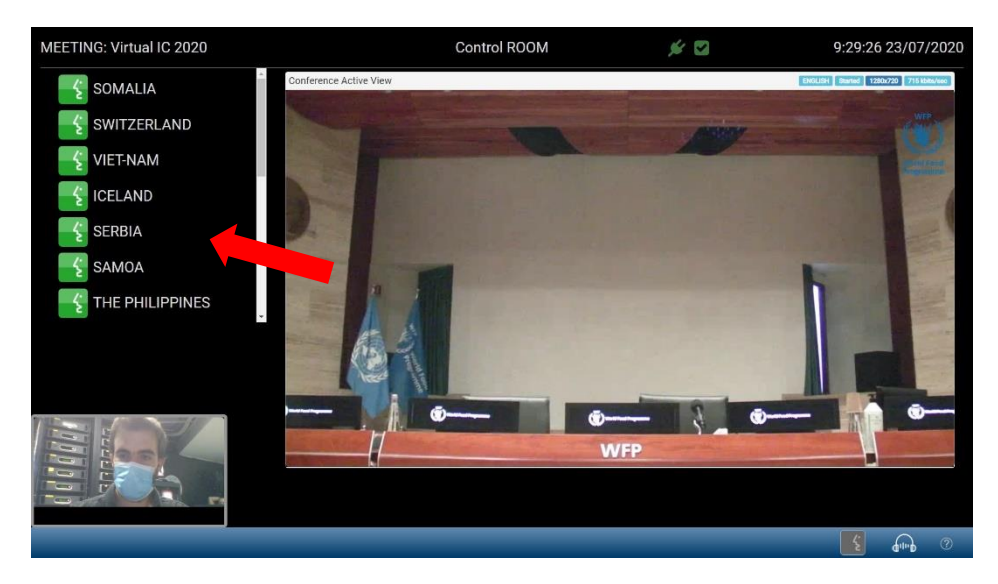

- Vous verrez alors la liste des orateurs dans son intégralité (*à condition que la fonctionnalité correspondante soit activée pour la réunion concernée; elle le sera par défaut, à moins que le Président n'en décide autrement*). Faites défiler la liste pour voir tous les utilisateurs ayant demandé à prendre la parole.

#### **Étape 5 – Lorsque c'est A VOUS DE PARLER**

- Lorsque le Président de la réunion vous donnera la parole pour la première fois, le système vous demandera l'autorisation d'utiliser votre microphone (voir la capture d'écran ci-dessous); cet écran n'apparaîtra plus lors de vos interventions ultérieures, l'autorisation ayant déjà été donnée.
- **Important: si vous n'autorisez pas l'utilisation de votre caméra et de votre microphone, vous ne pourrez pas prendre la parole lorsque le Président vous la donnera. Veillez à bien cliquer sur** *Allow***.**

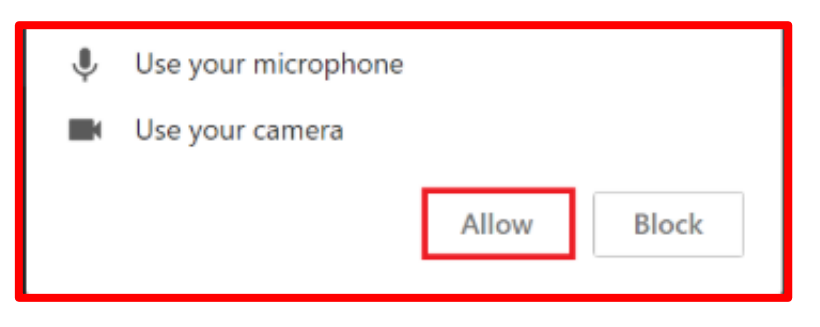

- Cliquez sur *Allow* et vous serez alors **EN DIRECT**;

**Important**: veuillez noter qu'il y aura un décalage de 2 à 3 secondes avant que vous ayez la parole; l'écran deviendra brièvement noir au moment où votre vidéo s'affichera, puis vous pourrez parler – il ne s'agit **pas** d'un problème de connexion, alors restez bien connecté(e).

Une fois que vous aurez la parole, veuillez attendre pour parler qu'un encadré **rouge** apparaisse autour de votre écran (voir la figure 1 ci-dessous) - à ce moment, l'image et le son de votre intervention seront transmis aux participants à la réunion. Votre nom apparaîtra en **ROUGE** dans la colonne de gauche (voir la figure 2 ci-dessous). Tant que vous garderez la parole, vous pourrez vous voir sur l'écran principal.

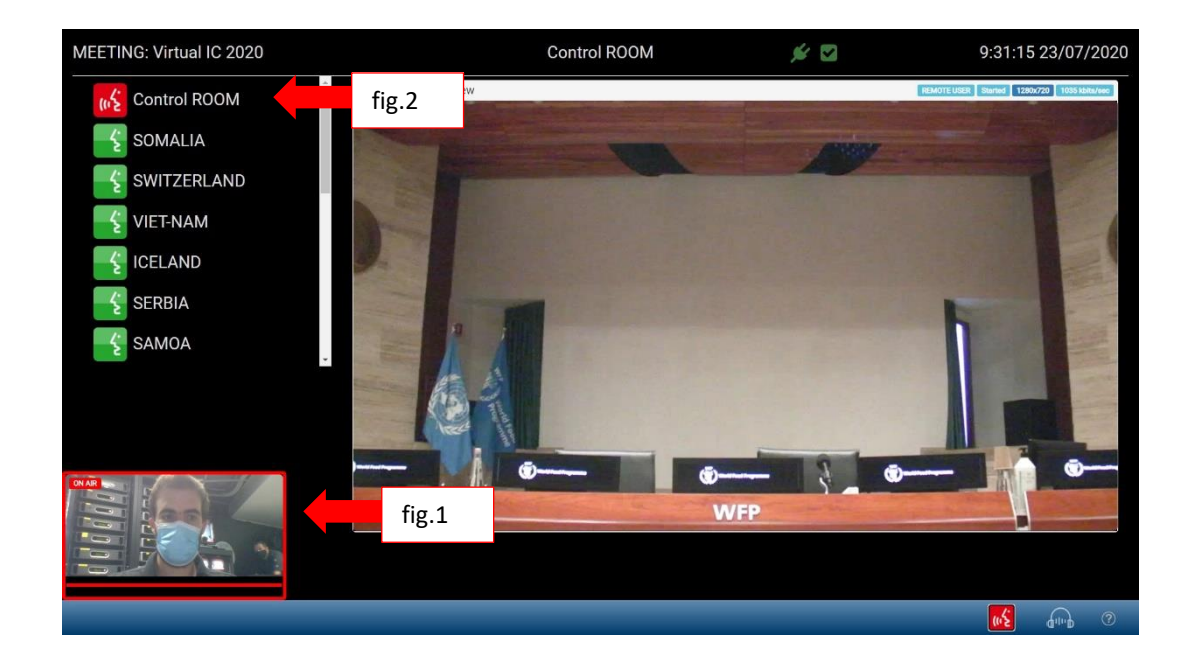

- Dès que vous aurez terminé, les techniciens audiovisuels couperont votre microphone à distance.

### **En cas de problème**

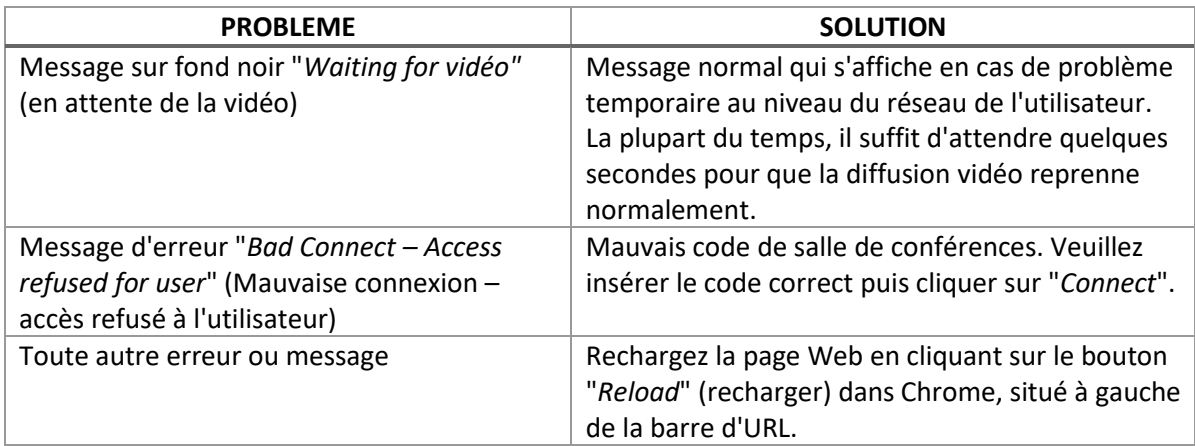